## הוראות למסך תיקוני נוכחות

בחרו את החודש והשנה שברצונכם לראות ולחצו על כפתור הצג.

כעת הדיווחים שלכם יוצגו על המסך.

על מנת לשמור שינויים שביצעתם בדיווחי הנוכחות שלכם לחצו על **שמירה** 

במידה וביצעתם שינויים שעוד לא שמרתם וברצונכם לבטל לחצו על בטל.

תוכלו לייצא את דוח הנוכחות לPDF או EXCEL בעזרת לחיצה על התמונה המתאימה.

לחיצה על כפתור הסינון בצד ימין תפתח לכם אפשרויות נוספות, תוכלו להציג רק ימים מסוימים מהשבוע או רק ימים שגויים ובכך לייעל מאוד את תהליך תיקון השגויים.

## <u>איך לערוך שינויים בנוכ</u>חות?

שימו לב, במידה ואין לכם מודול תיקוני נוכחות או שאינכם מורשים לעריכת תיקונים אפשרות זאת לא תהיה קיימת לכם.

> **הוספת\עריכת דיווח:** על מנת להכניס שעה או לערוך שעה עמדו על השדה הרצוי וכתבו את השעה הרצויה: למשל עבור השעה

12:34 כל שתצטרכו לעשות הוא לכתוב ,1234 בעזרת העכבר תוכלו לנוע בין שדה השעות לדקות לנוחיותכם לאחר סיום ביצוע השינוי לחצו שמירה.

> מחיקת דיווח: על מנת למחוק דיווח אנא עמדו על שדה הדיווח ולחצו delete כעת השדה ריק ,לשמירת השינוי לחצו שמירה (הדיווח יימחק).

> הוספת היעדרות: על מנת להוסיף היעדרות לעובד ביום מסויים בחרו את סוג ההיעדרות המתאים ובחרו את מספר שעות ההיעדרות הרצוי ולאחר מכן לחצו שמירה.

**מחיקת היעדרות:** על מנת למחוק היעדרות לחצו על המחק ליד ההיעדרות הרצויה, ההיעדרות לא תופיע יותר על המסך כעת לשמירת השינוי לחצו שמירה.

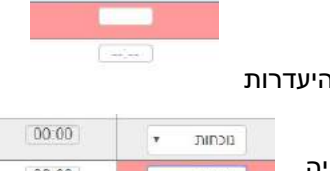

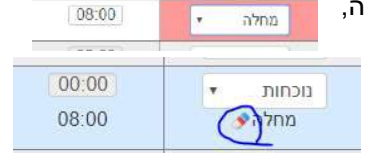

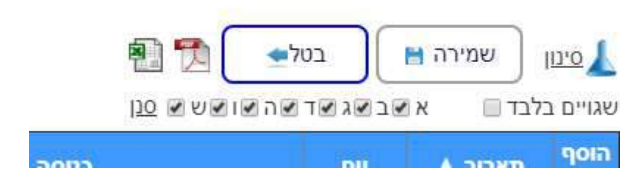

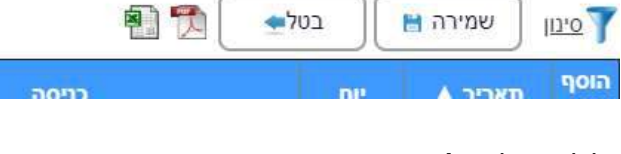

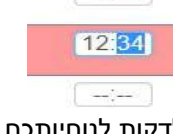

 $\mathcal{L}^{\text{max}}$